# **APP EOLE4**

**Applicable to program versions TAC5 – Version DT 2.8.2 & DG 2.7.0**

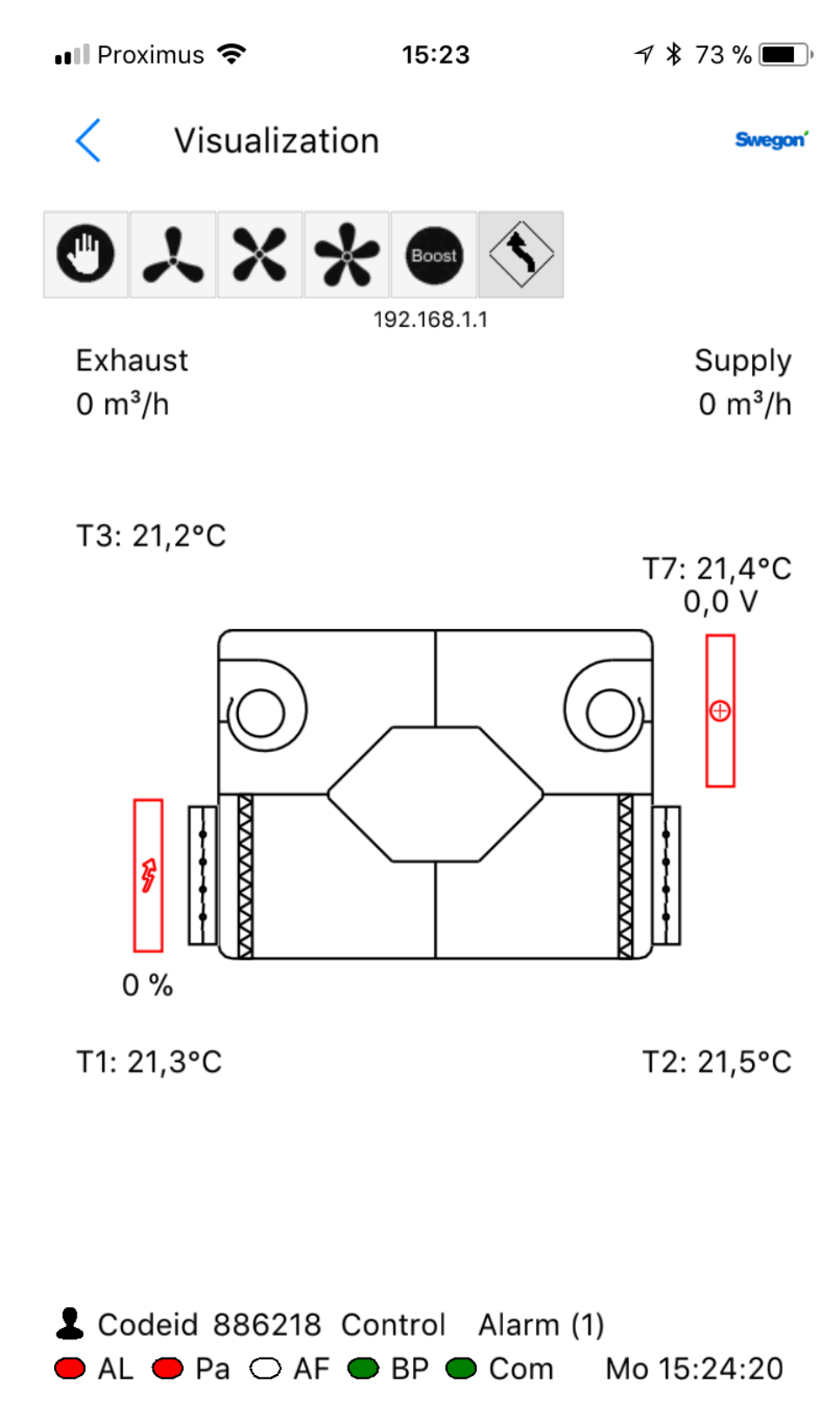

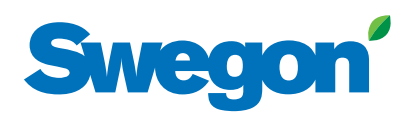

# **THE APP EOLE4 INTERFACE**

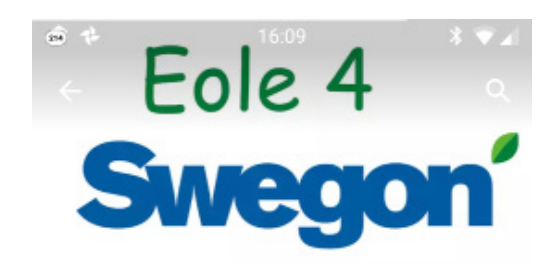

This interface can be used on Android, IOS and PC. Download the app from the App Store/Google Play or our website.

The App Eole4 is organized into different sections each containing one or more screens.

#### **HOME**

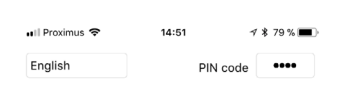

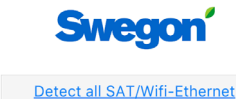

192.168.1.1 CB2 TAC5 DM

This is the screen that appears when the app is started.

The desired language can be set here. Now press the automatic detection button, a list of the connected units on the network will appear (make sure that your device is connected to this same network).

After selecting the appropriate unit, access the other sections with one of the four icons at the bottom of the screen. If the correct PIN code has been entered in the related edit box (top-right of the screen), the allowed levels will be enabled.

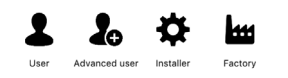

#### The access levels are:

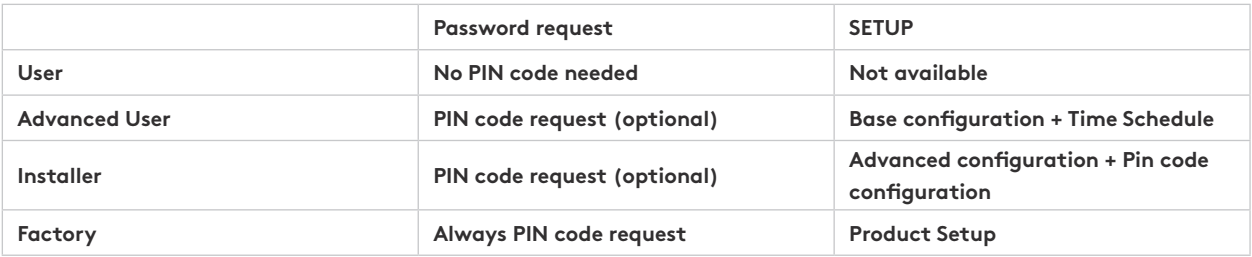

#### Navigation principle:

The main menu can always be accessed by returning from the section currently displayed. Press the section you want to enter on the Main Menu. Each section contains one or several tabs. Further screens are accessed by either swiping on the current screen or by pushing the selection dots on the bottom of the screen.

#### Operating principle:

- White fields are (editable) while shaded fields are non-editable. Press on a white field to change the Setting. A numeric keypad will be automatically displayed to enter an appropriate Setting. Press «Enter» to confirm. If the entered Setting is not valid (out of range), it is ignored and the previous Setting is saved.

Press on drop-down menus to see the different options. Press the option to select.

#### **STATUS BAR**

The status bar is visible in all sections and is made up of two rows of text and a status indicator.

The first row includes, from left to right:

- an icon corresponding to the access level,
- the code ID of the unit as configured in the control board,
- identification of the current control mode indication:
	- FATAL ERROR: Fans are stopped;
	- FIRE ALARM;
	- RC: remote control RC TAC5;
	- EXTERNAL OPERATION: K1-K2-K3 contacts;
	- AUTO: TIMESCHEDULER;
	- BYPASS;
	- BOOST;
	- App

The second row includes, from left to right:

- Default alarm LED: red when default alarm is active (see Troubleshooting section)
- Pressure alarm LED: red when pressure alarm is active (see Troubleshooting section)
- AF LED: antifreeze status indicator. Red when antifreeze is active (see Troubleshooting section)
- Bypass LED: bypass status indicator (white: bypass inactive, orange: partially active, green: totally active)
- Com LED: communications status indicator (green: communications ok, red: communications fault, see communications context)
- Day of the week and hour from the control board.
- The operating time of the unit.
- The filters hours counter.

#### **COMMAND BAR**

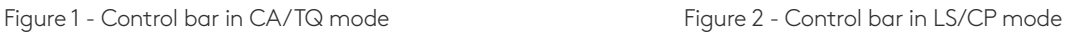

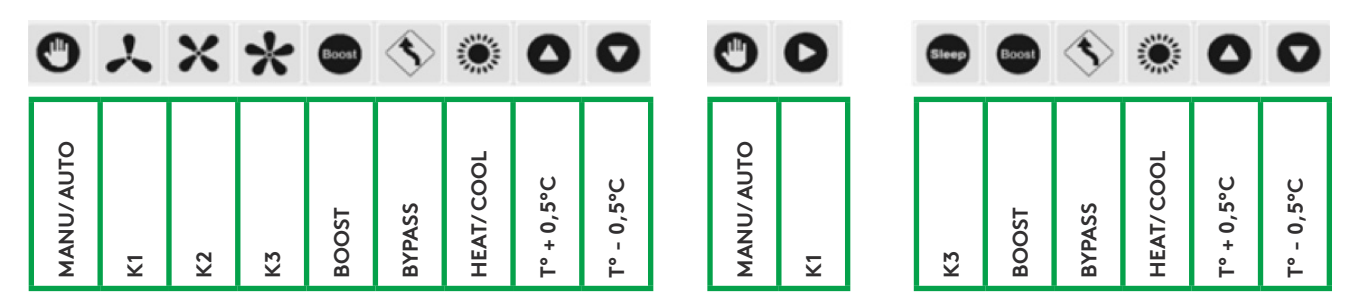

The command bar is also visible in all sections and is used to control the unit at the selected address and contains a row of the following buttons, from left to right:

- Manual/Auto position: Choose between the automatic position with control according to time slots and the manual position with control via the fan buttons of this screen. The selection is made by pressing the icon.
- Fan speed selection button corresponding to electrical input K1-K2-K3. Only K1 and K3 buttons are available for LS and CP mode (see Setup context) where K1 is normal operation and K3 is a low operation rate ("Sleep factor").
- Boost: if pressed, the boost is enabled (see advanced setup boost). This icon has the same effect as electrical contact IN9.
- Bypass: if pressed, the bypass is totally enabled (see advanced setup bypass). This icon has the same effect as electrical contact IN4.
- "Heating/Cooling" (if post-heating and/or post-cooling are installed): Choose between the heating mode/cooling mode/ Automatic changeover between heating and cooling (only if both post-heating and post-cooling are present)/ OFF mode (heating and cooling are stopped).
- Comfort Temperature Setpoint increase: the comfort T° setpoint is increased by 0.5°C after each time the icon is pressed.
- Comfort Temperature Setpoint decrease: the comfort T° setpoint is decreased by 0.5°C after each time the icon is pressed.

#### **VISUALISATION**

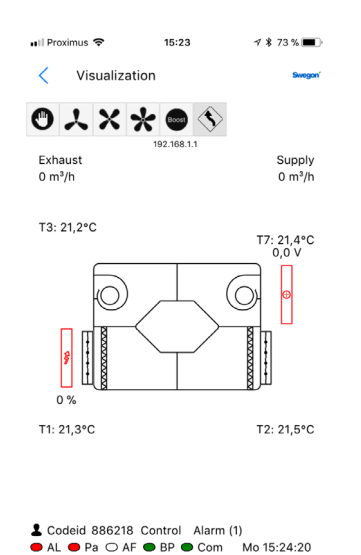

The screen displays a basic diagram of the unit containing useful information about the air handling unit. The screen automatically adapts depending on the status of the unit and the installed options.

It indicates:

- The inlet and outlet temperatures of each flow;
- The supply and extract flows;
- The different components installed in the unit and their current status (options: KWin, KWout, hot water battery NV);
- The different external components and their current status (options: SAT TAC5 BA/KW);

Mo 15:24:20

#### **SETPOINTS**

In this section, the control mode and the Settings of the setpoints for the supply and exhaust fan(s) are displayed per the relative selected command (K1-k2-K3 contacts or icons).

The comfort temperature setpoint is also visible here provided that optional post-heating batteries are configured.

#### **CONFIGURATION**

This section is not available on "User" level. It is used to configure the units and is divided into 3 sections selectable by the tab at the top of page: Base, Advanced and Factory (only for factory settings).

#### **Base**

This tab allows the setting of the fan's operating mode, the pressure alarm and the comfort temperatures (if post-heating or post-cooling or free cooling option are installed) on different screens which vary depending on the selected operating mode.

#### **Main Screen**

Select the desired operating mode in the selection box.

#### **Constant Airflow Mode (CA)**

Setting is done via editable fields for these parameters:

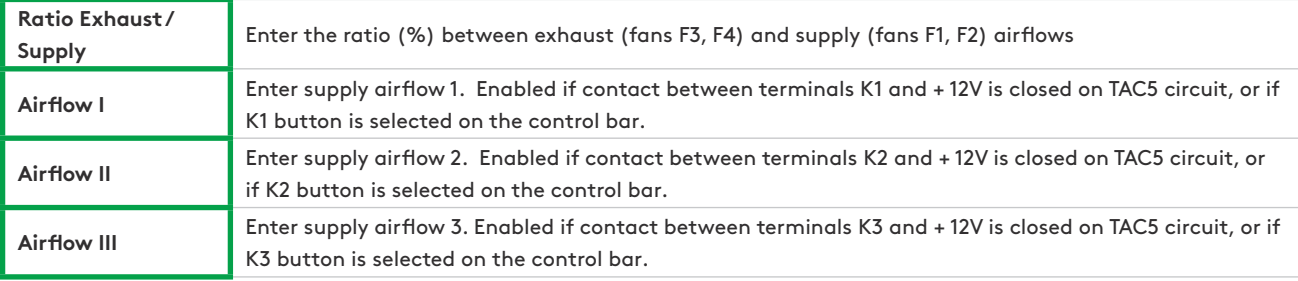

The exhaust airflow is calculated automatically based on the Ratio Exhaust /Supply.

# **Constant torque Mode (TQ)**

Setting is done via editable fields for these parameters:

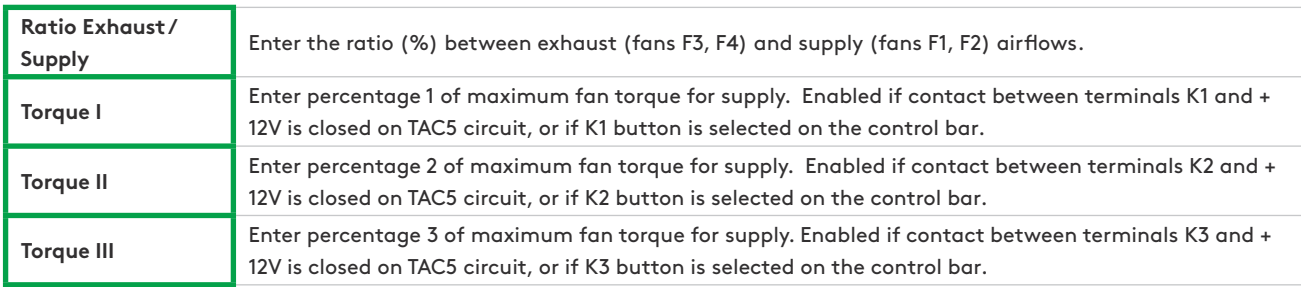

The percentage of maximum fan torque for exhaust is calculated automatically based on the ratio Exhaust /Supply.

# **Demand control 0-10V Mode (LS)**

Setting is done via editable fields for these parameters:

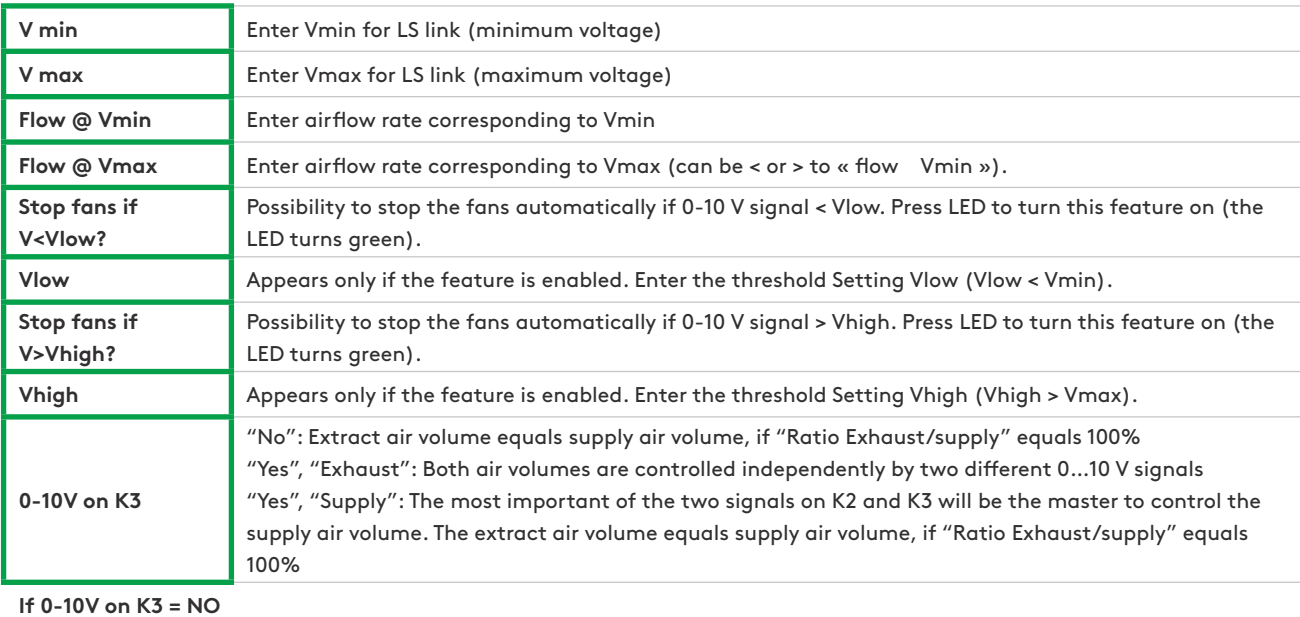

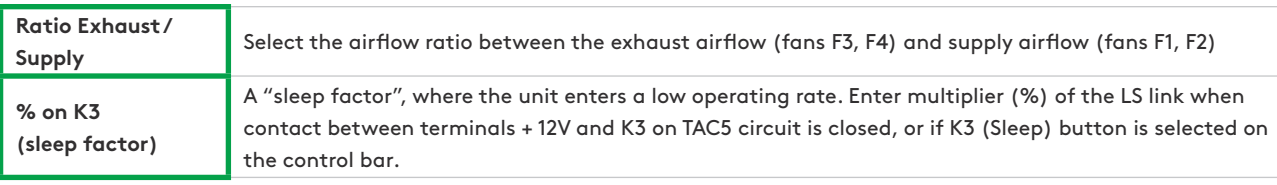

# **Constant Pressure Mode (CP)**

Setting is done via editable fields for these parameters:

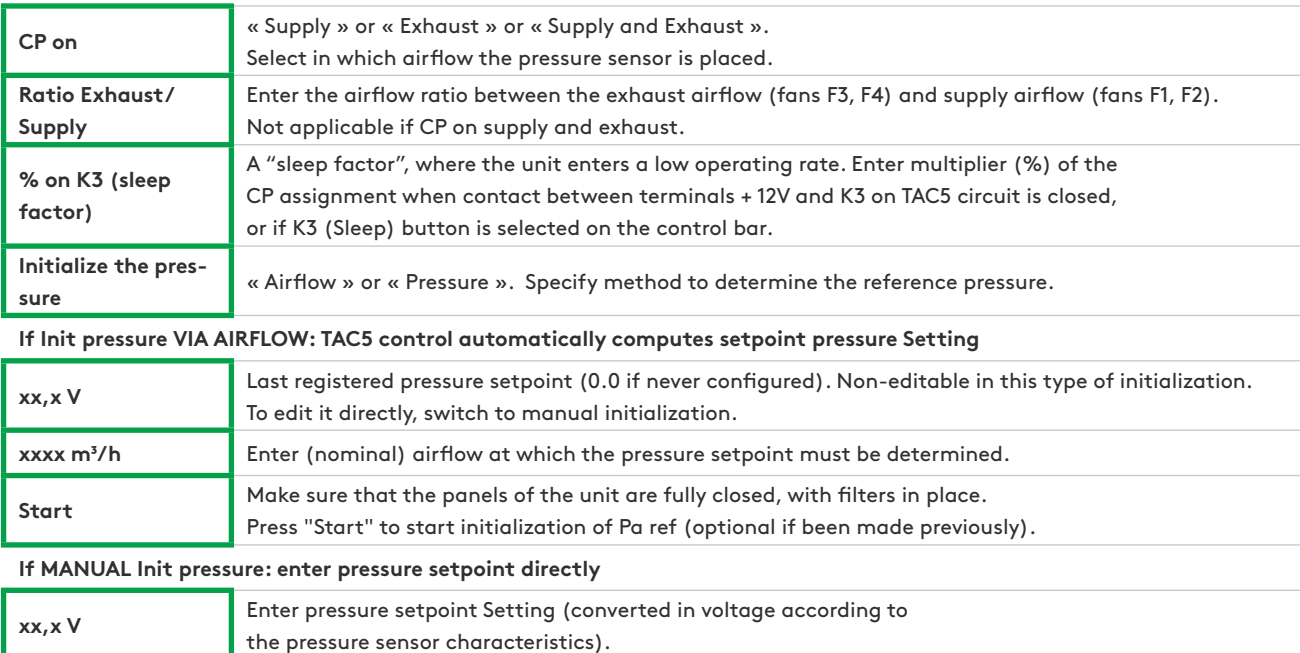

#### **Alarm Pa Screen**

Used in CA or LS mode to initialize the computed pressure alarm. Setting is done via editable fields for these parameters

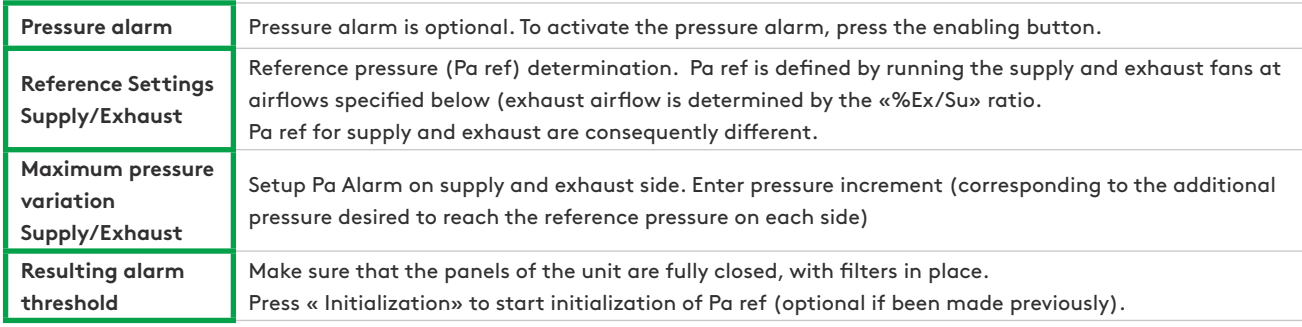

#### **T° Setpoint Screen**

This screen is visible only if there is post-heating or post-cooling or free cooling (with modulating bypass) installed. Setting is done via editable fields for these parameters

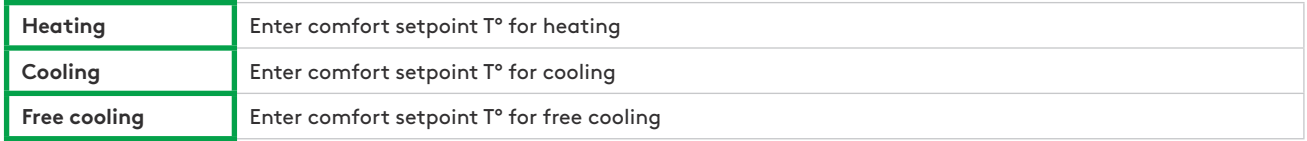

When automatic changeover is selected in the command bar and when there are post-heating and post-cooling:

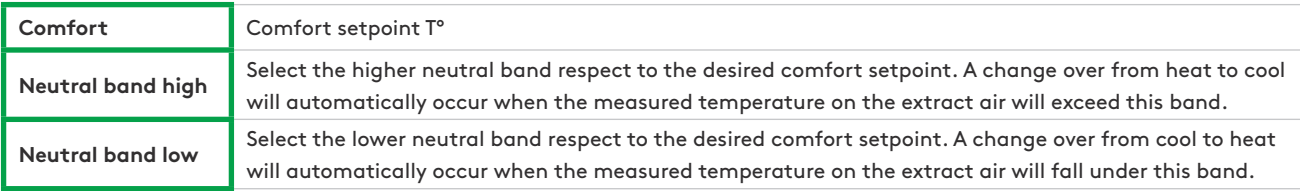

# **Filters Hours Menu**

This screen can be used to set the desired number of hours to be alerted for the filters cleaning or replacing. This hours should be set taking into account the recommendation of the preventive maintenance section. Once the filters cleaned or replaced, the hours counter must be reset with the button.

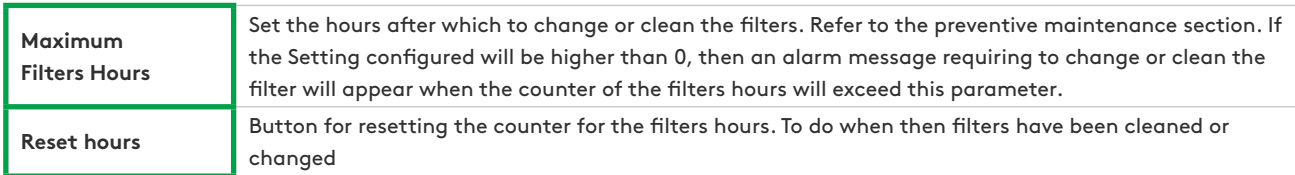

# **Advanced**

This tab in the configuration section is used to enable specific features or to modify standard settings.

#### **Main Screen**

Select the desired operating mode in the selection box.

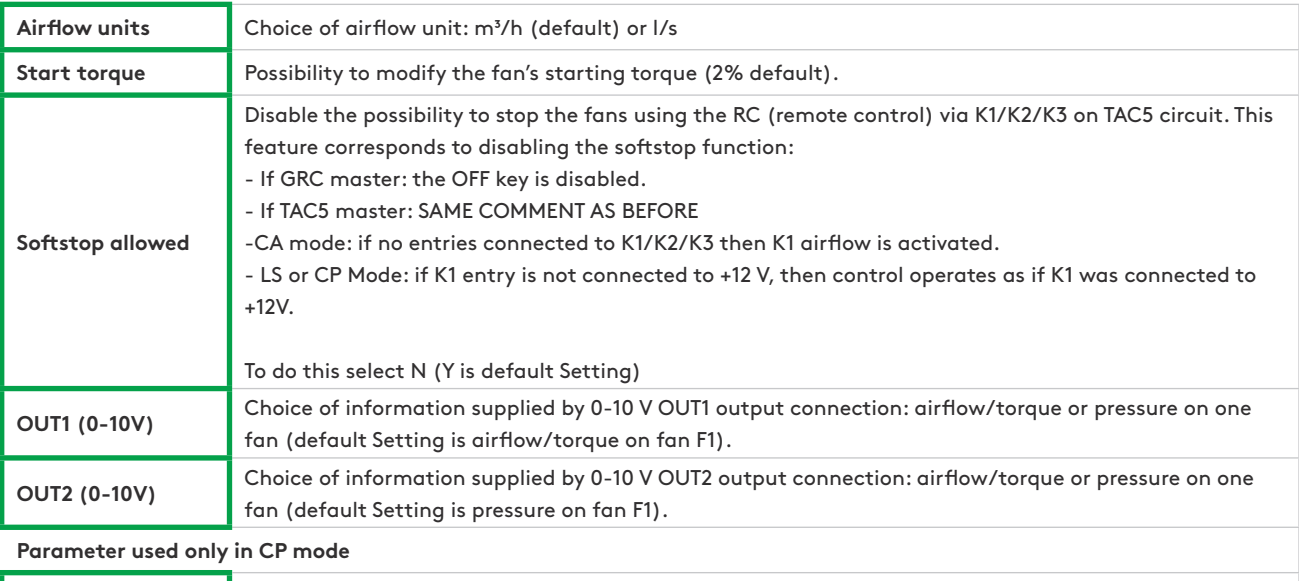

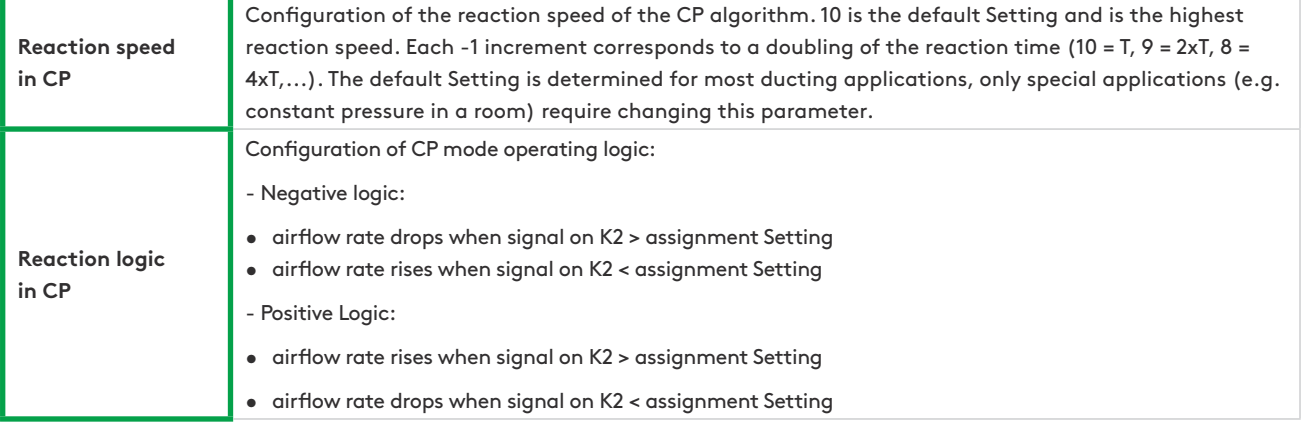

#### **Main Screen**

This screen is dedicated to special features configuration concerning the alarms management. It contains the following editable fields that permit to change the associated parameter:

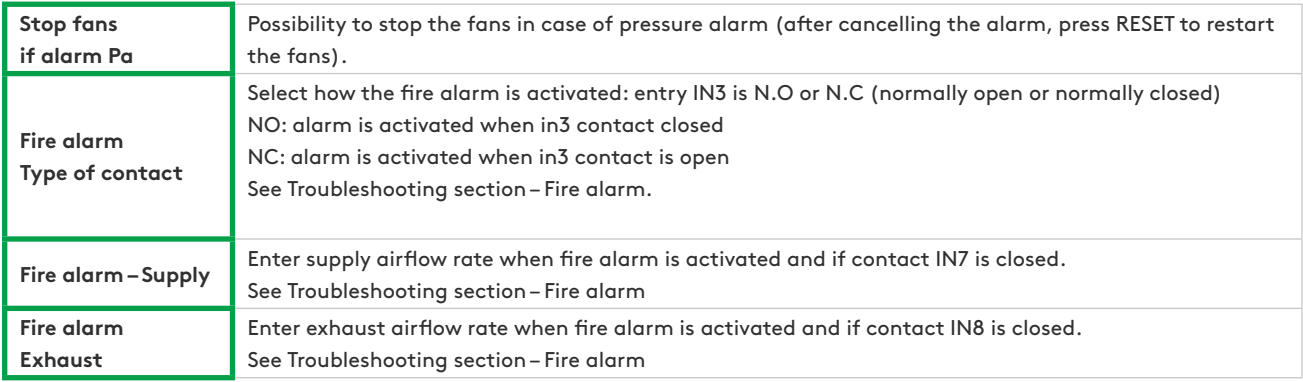

#### **Fan runtime Screen**

This screen is dedicated to the settings of the fan runtime function: possibility to enable a fan operating time counter feature. The purpose is to report a maintenance alarm and/or to stop the fans after a certain time of operation. The function will be enabled if at least one of the 2 operating time features is enabled.

The screen contains the following editable fields:

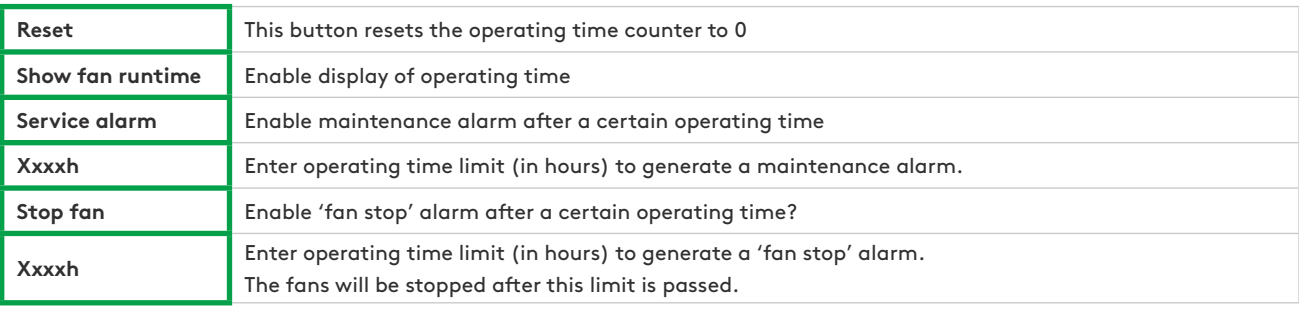

# **Bypass Screen**

This screen is dedicated to the bypass configuration. It contains the following editable fields that permit to change the associated parameter:

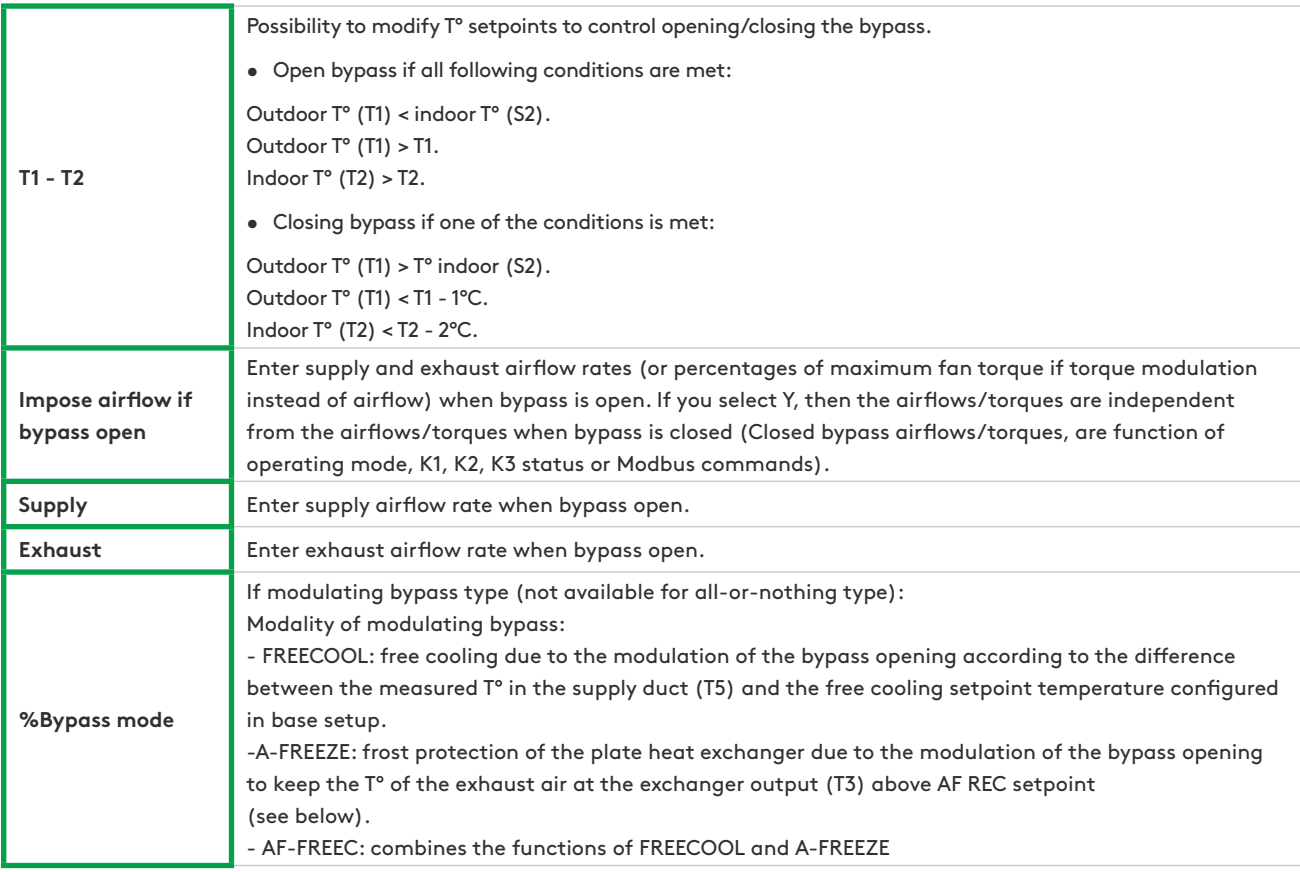

# **Antifreeze Screen**

This screen is dedicated to the configuration of the antifreeze protection of the heat exchanger. It contains the following editable fields:

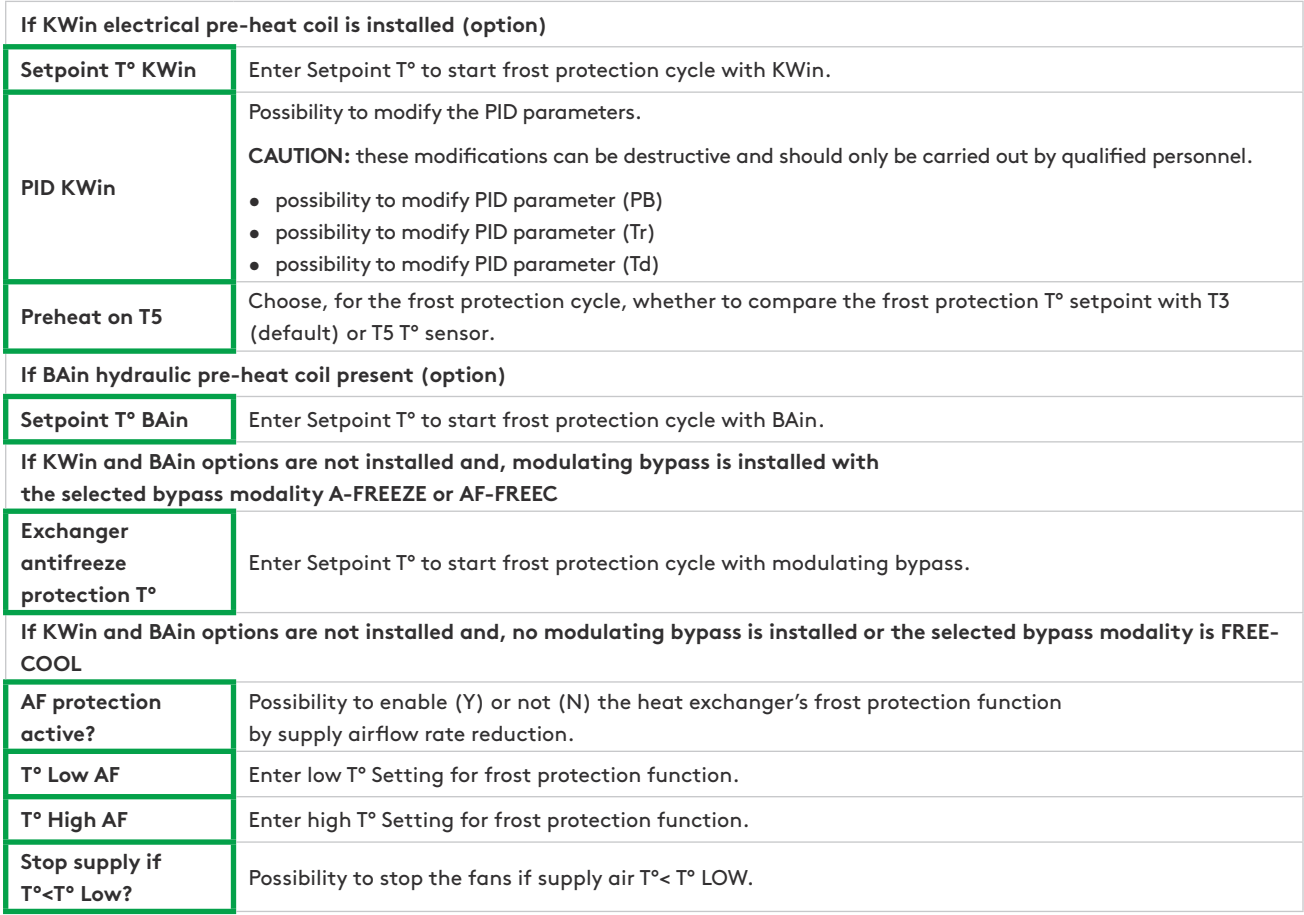

# **KW/BA Screen**

This screen is dedicated to the configuration of the post-heating and/or post-cooling batteries either internal in the unit or external. It contains the following editable fields that permit associated parameters to be changed:

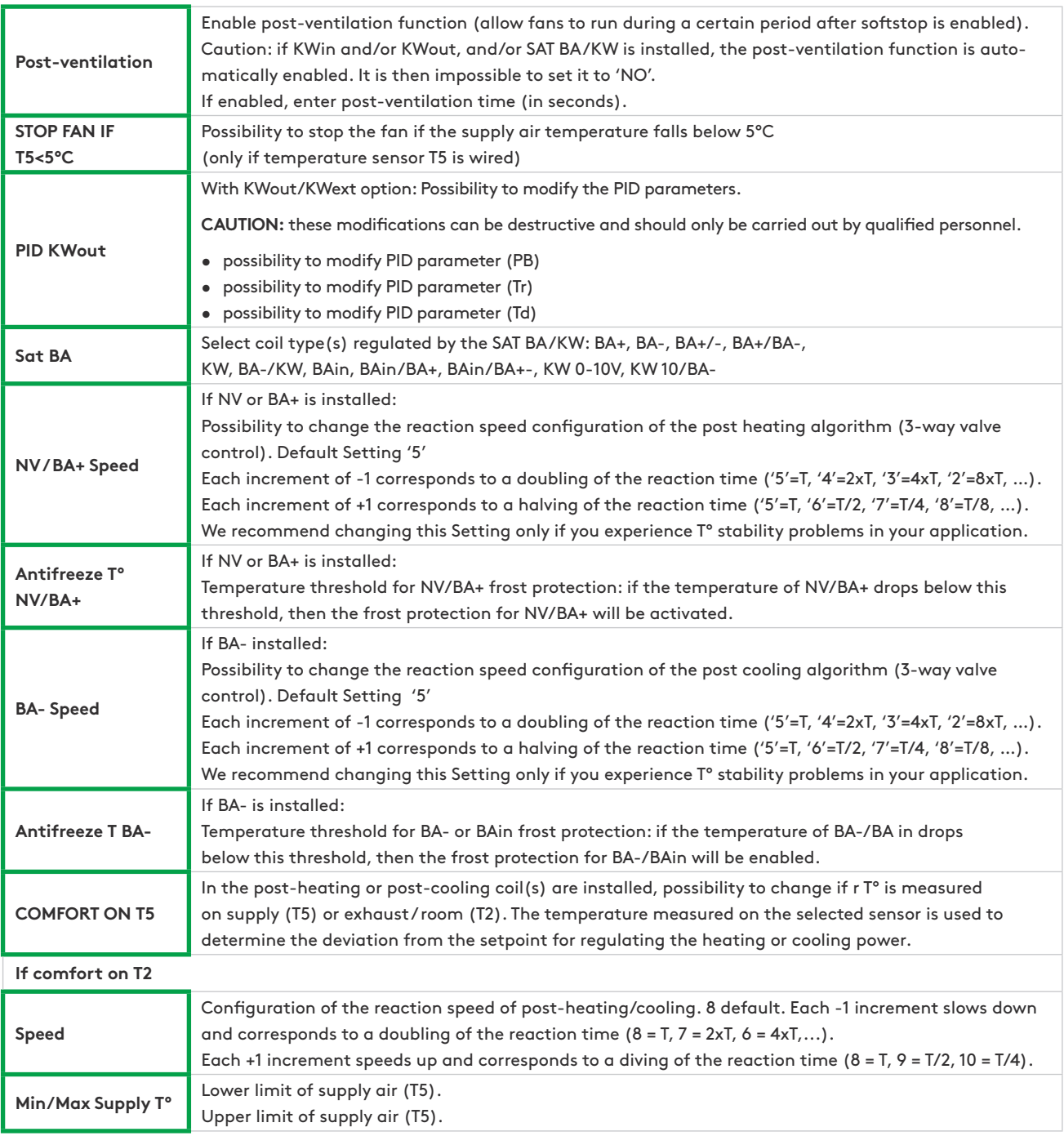

#### **Antifreeze Screen**

This screen contains the following editable fields that permit associated parameter to be changed:

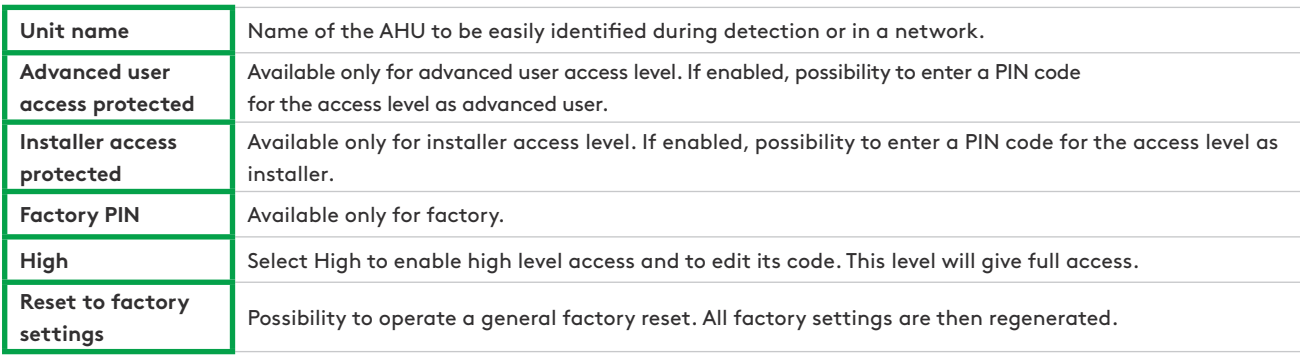

#### **TIMETABLE**

The Timetable section is used to program the operating mode and the setting points for the fans, the comfort temperature and the status of the bypass on a weekly basis. Seasonal management of the bypass and the cold and hot coils is provided under the Year Planner tab.

#### **Setup**

The first tab of this section allows the user to change the time and date of the control board if necessary. A button automatically synchronises the time and date with the device which is running the App.

This tab also allows the user to configure the LS or CP mode, if these will be used in the timetable and the basic setup has been done with a CA or TQ Mode. Swipe to the second or third screen to perform the configuration of LS and CP respectively as described in the Setup section.

#### **Week Planner**

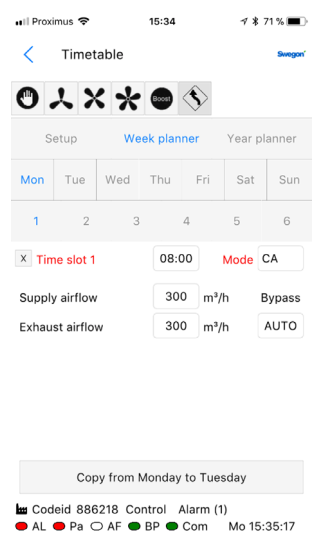

The time slots feature allows configuration of six time slots. per day. For each time slot, the operating mode and the setpoint must be configured.

To configuring a schedule:

- Select the desired day of the week from Monday to Sunday.
- Select the desired time slot from 1 to 6.
- Indicate the start time of the time slot.
- Select the operating mode.
- Enter 'basic' setup multiplier if LS or CP, or constant airflows (exhaust and supply) if CA mode, or constant torques (exhaust and supply) if TQ mode.
- Enter exhaust/supply ratio if LS or CP mode
- Specify if bypass is in automatic mode, open or closed.
- Specify T° setpoints in case of post-heating or post cooling (if option present).
- Once the time slots for one of the week days have been configured, the button Copy will permit, if so desired, to copy the time slot configuration for that day to the following days.

#### **Year Planner**

The screen of the Year Planner section allows the configuration to be adapted according to the time of year:

- Specify whether to disable the bypass (press button and introduce period)
- Specify whether to disable the post-heating (press button and introduce period)
- Specify whether to disable the cooling coil (press button and introduce period).

# **DIAGNOSTICS**

This section is useful for troubleshooting thanks to the following screens:.

#### **Alarms**

This screen shows the airflow and the computed pressure for each fan (the pressure is always available for forward fans type, but only with option kit CA for backward fans type).

#### **Flows**

This screen gives the description of the active alarms with a button to reset. In CP mode and when Modbus sensors are used, the related pressure is displayed in this screen also.

# **T°**

In this screen, the Settings of the temperature sensors are displayed.

# **I/O**

The Settings and status of the Input/output can be monitored here.

#### **COMMUNICATIONS**

This section provides the ability to configure the IP address manually and the communications port for connection to the desired unit. A button for automatic detection is also available.

Note that if the unit is accessed remotely through a VPN, automatic detection cannot work and initial access must be done in this screen providing the correct IP address and communications port.

Finally, a check box for automatic connection to the last connected unit allows access directly to the unit the next the App is started up. The discovery phase will be skipped and the visualisation context will be immediately entered with the User access level.

#### **NETWORK**

The App Eole4 can control a network of units and, in this instance, the screen automatically shows an overview of the status of all the connected AHU with a row for each one containing:

- The IP address of the unit and its name, provided it has been configured.
- The operating mode of the unit (CA, TQ, LS, CP).
- The flows Settings: supply and extract airflows with pressures (these ones are always available for forward fans type, but only with option kit CA for backward fans type).
- The alarm status of the unit.

To interface directly with one of these units, just select its row and then press the connect button.

# **VERSION INFO**

This screen gives the software version number of the App, of the SAT WIFI or Ethernet and of the control board TAC5.

# **We make every breath count.**

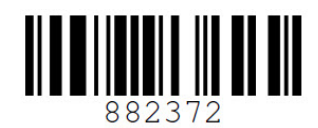

**P.LEMMENS** Installers choice for 40 years

We reserve the right for changes.

**Version: 02.12.2017**